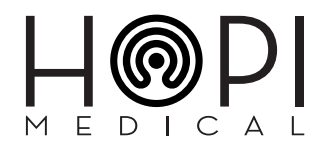

# Guide d'utilisation du logiciel permettant de mener à bien une séance de télémédecine

A destination des médecins

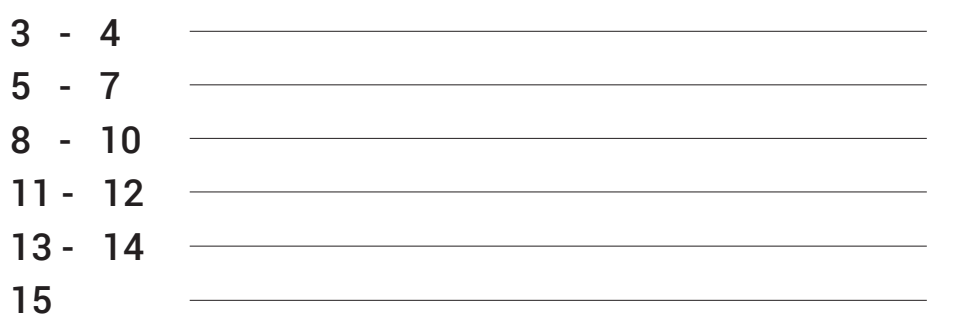

Lancement du logiciel de télémédecine Fonctionnement de répertoire Séance de téléconsultation vers une solution Séance de téléconsultation vers une personne externe Annexe – Formulaire patient Annexe – Support technique

## Lancement du logiciel de télémédecine

**1 -** Lancer l'application Telemedica présente sur le bureau de votre poste, puis cliquer sur le bouton « **Connexion** »

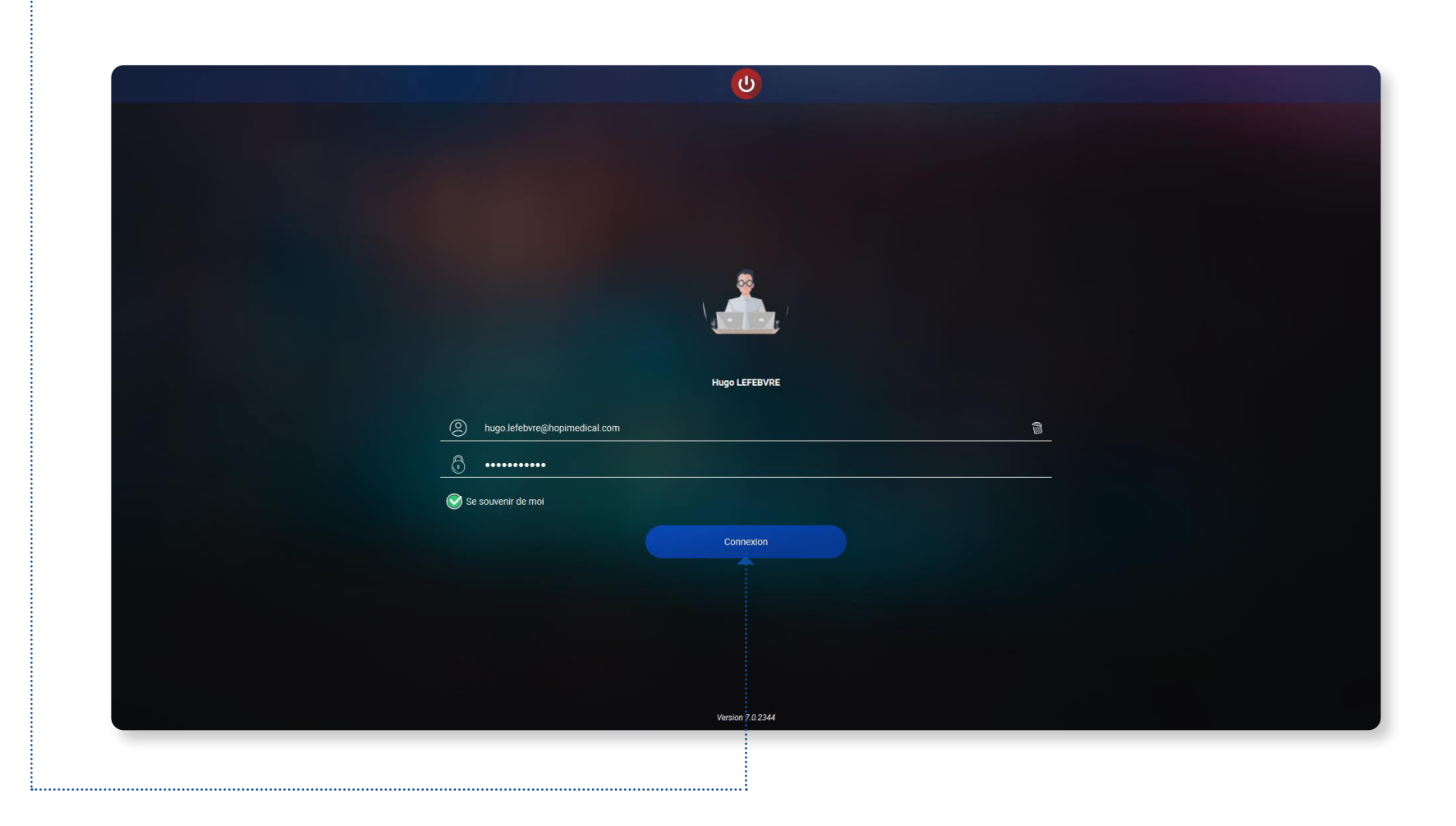

Patienter quelques instants le temps de la connexion À la suite de l'affichage du chargement, preuve de la connexion au serveur, la page ci-dessous apparait.

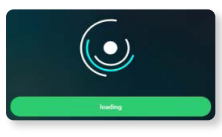

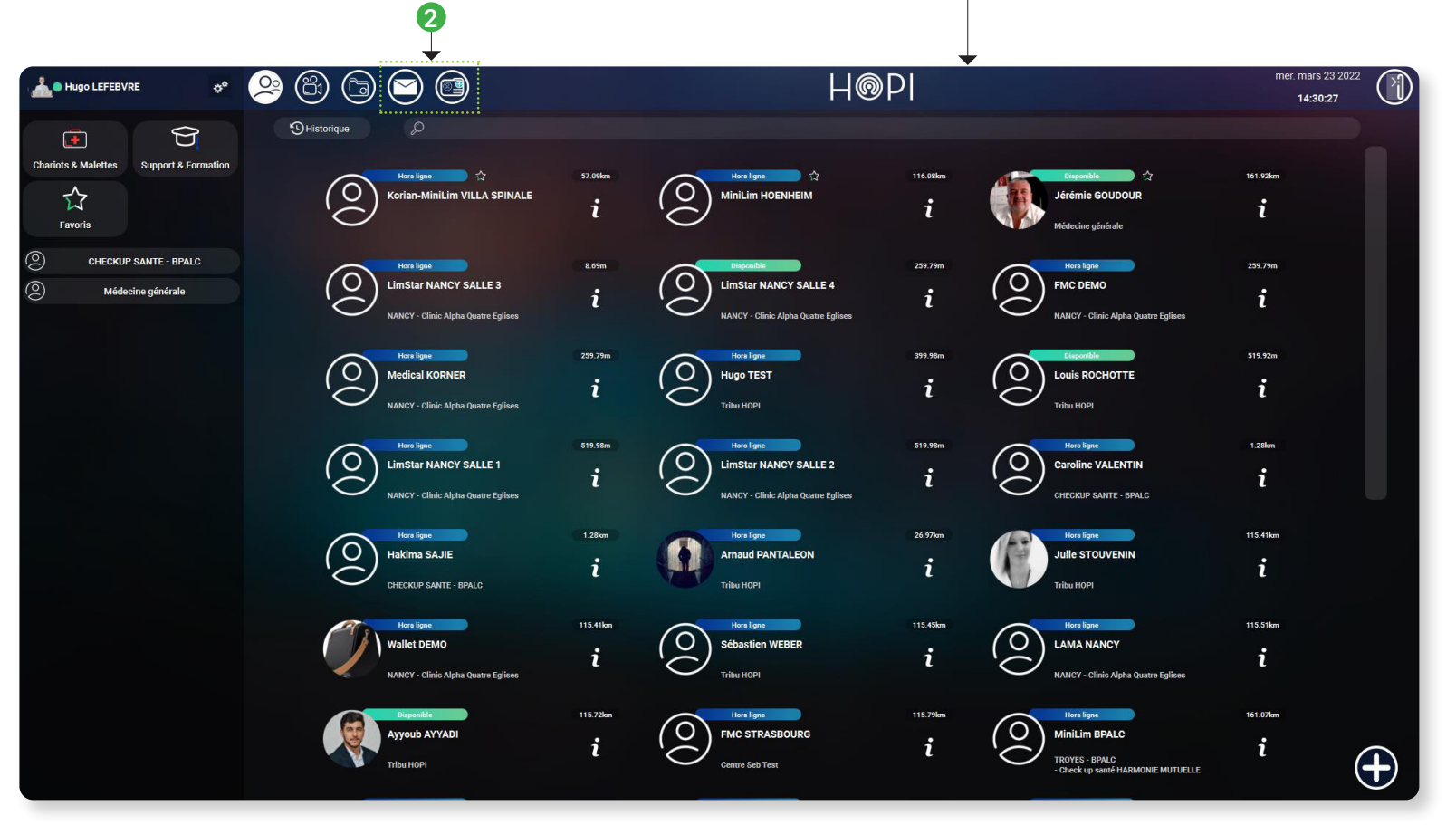

Patienter à nouveau quelques instants lors du chargement **d'autres pages** (boîte mail, agenda, formulaires, logiciel métier…) intégrées à Telemedica. 2

## Fonctionnement de répertoire

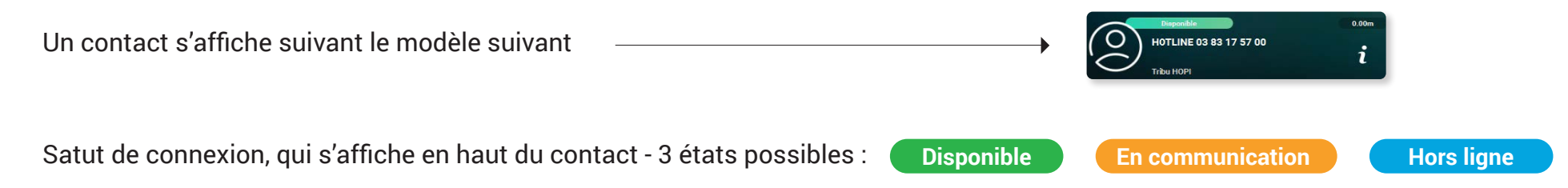

Nom et prénom du contact / Groupe-solution Ville de la solution - Centre ou domaine dont fait partie le contact (exemple : Tribu HOPI, médecinegénérale, CLINIC ALPHA // NANCY) Accès aux informations sur le contact

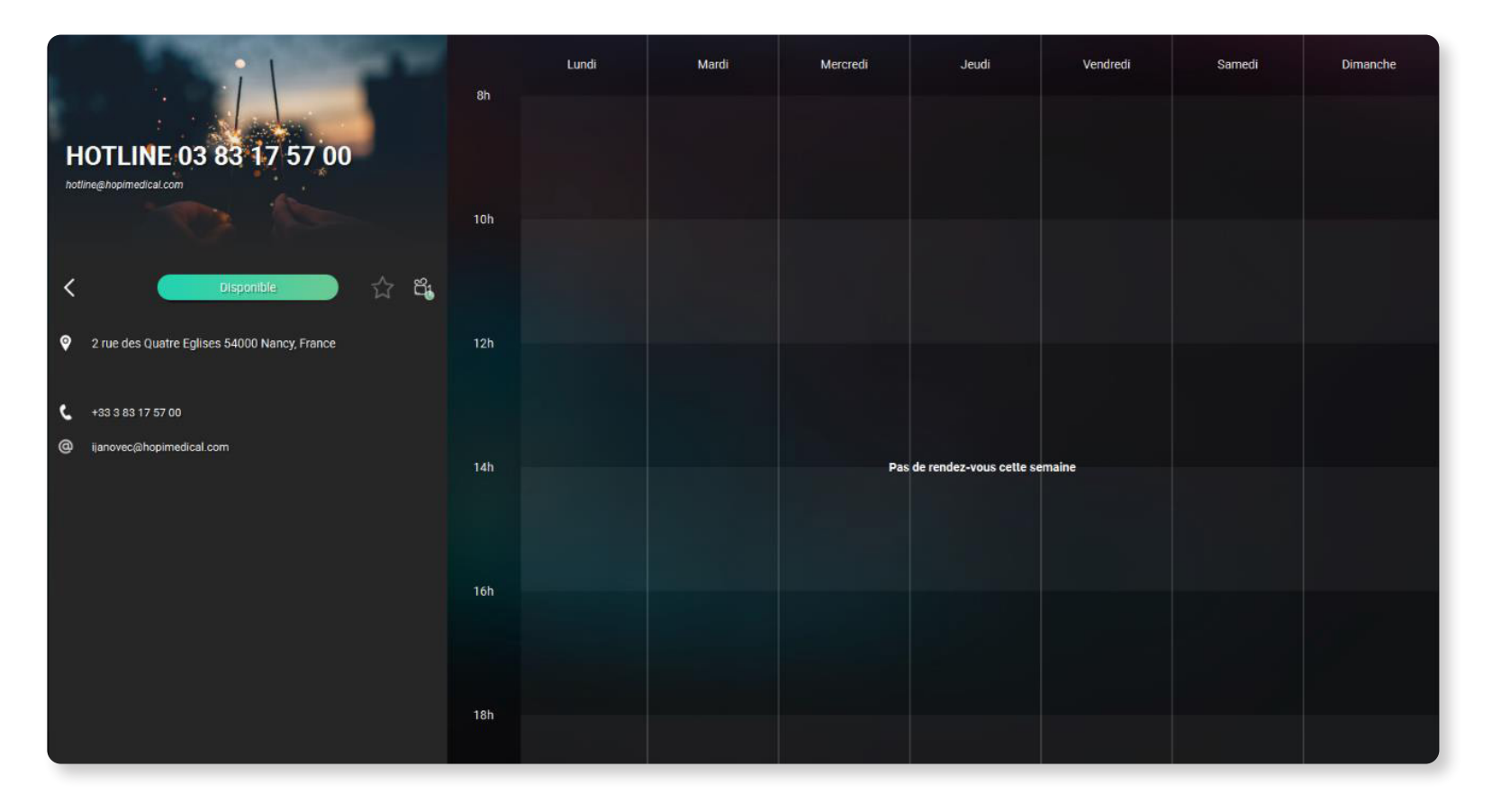

Manuel d'utilisation à destination des médecins  $V - 20220801$ 

## Fonctionnement de répertoire

Plusieurs moyens sont à votre disposition pour faciliter la recherche du contact souhaité :

- Via les sous répertoires, présents à gauche de l'interface, selon la spécialité du médecin ou du groupe dont fait partie le contact pour ajouter un contact à votre liste de favoris, cliquer sur l'icône « i » pour accéder à la page d'information puis sur l'icône « étoile ».  $\bullet$
- Ou via l'historique d'appel 2

Ou encore, à l'aide de la barre de recherche présente en haut de la liste de contacts. *La fonction de recherche simple réalise une recherche parmi les contacts présents dans votre répertoire ou au sain de votre centre.* 6

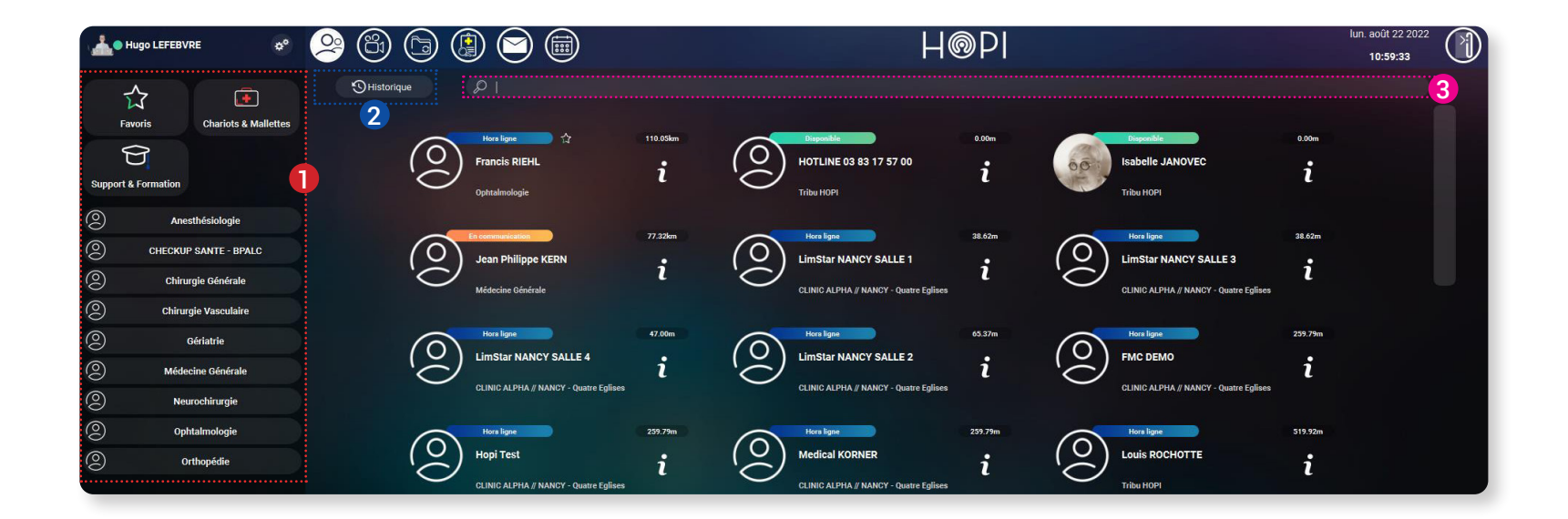

#### Fonctionnement de répertoire

- Dans le cas d'un contact hors de votre répertoire ou de votre centre, cliquer sur « Recherche étendue » afin de réaliser une recherche avancée. 4
- Cliquer sur l'icône « + » s'affichant à droite du contact pour ajouter ce dernier à votre répertoire. Un contact ajouté est marqué comme favori et s'affiche alors en tête de répertoire. 6

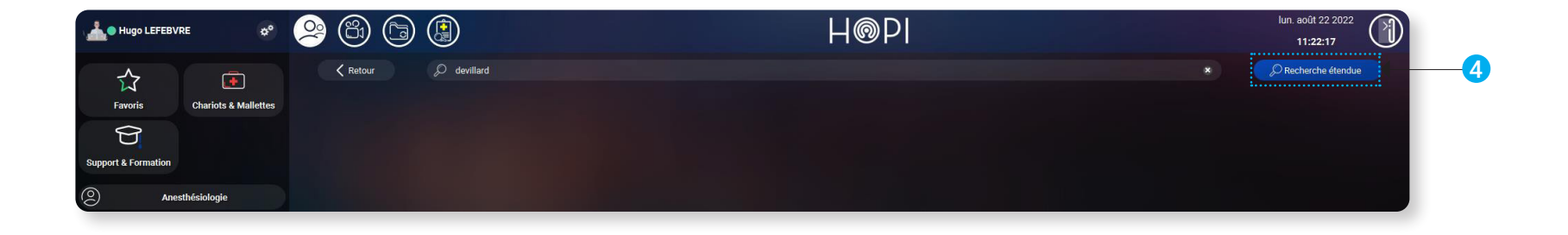

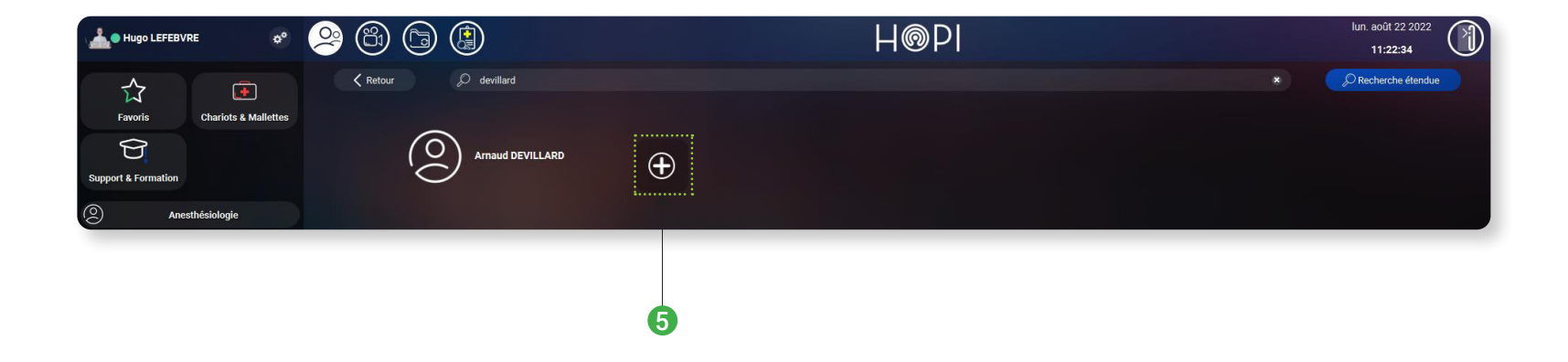

## Séance de téléconsultation vers une solution

- Pour lancer un appel, veuillez sélectionner un interlocuteur **disponible** parmi la liste de contact, les sous-répertoires ou à l'aide de la barre de recherche.  $\bullet$
- Une liste d'appels s'affiche sur la droite de l'interface à la suite de la sélection de votre contact. Il ne reste plus qu'à cliquer sur le **bouton d'appel** pour démarrer la séance de téléconsultation. 2

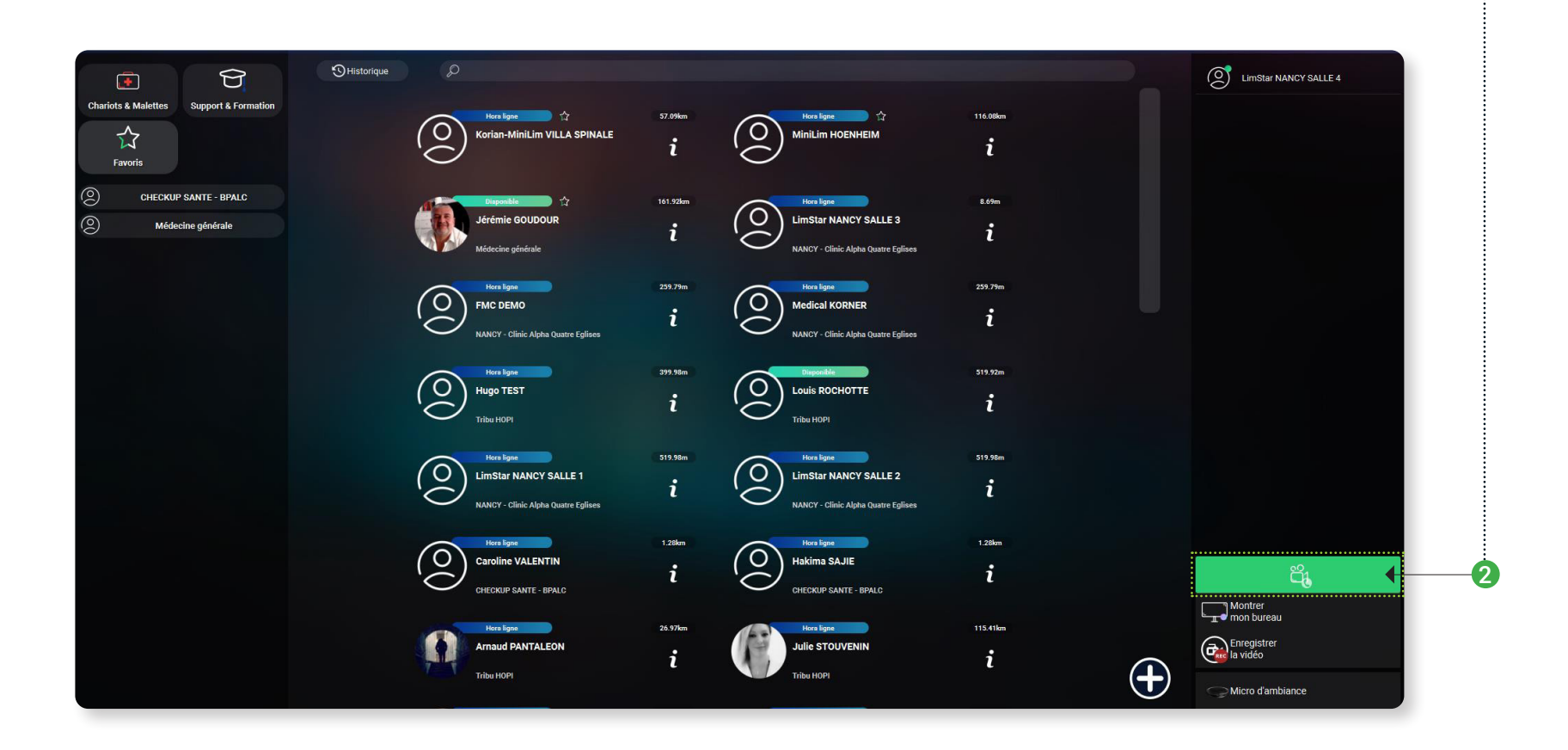

Au début de l'appel, le logiciel bascule automatiquement vers l'onglet de visioconférence :

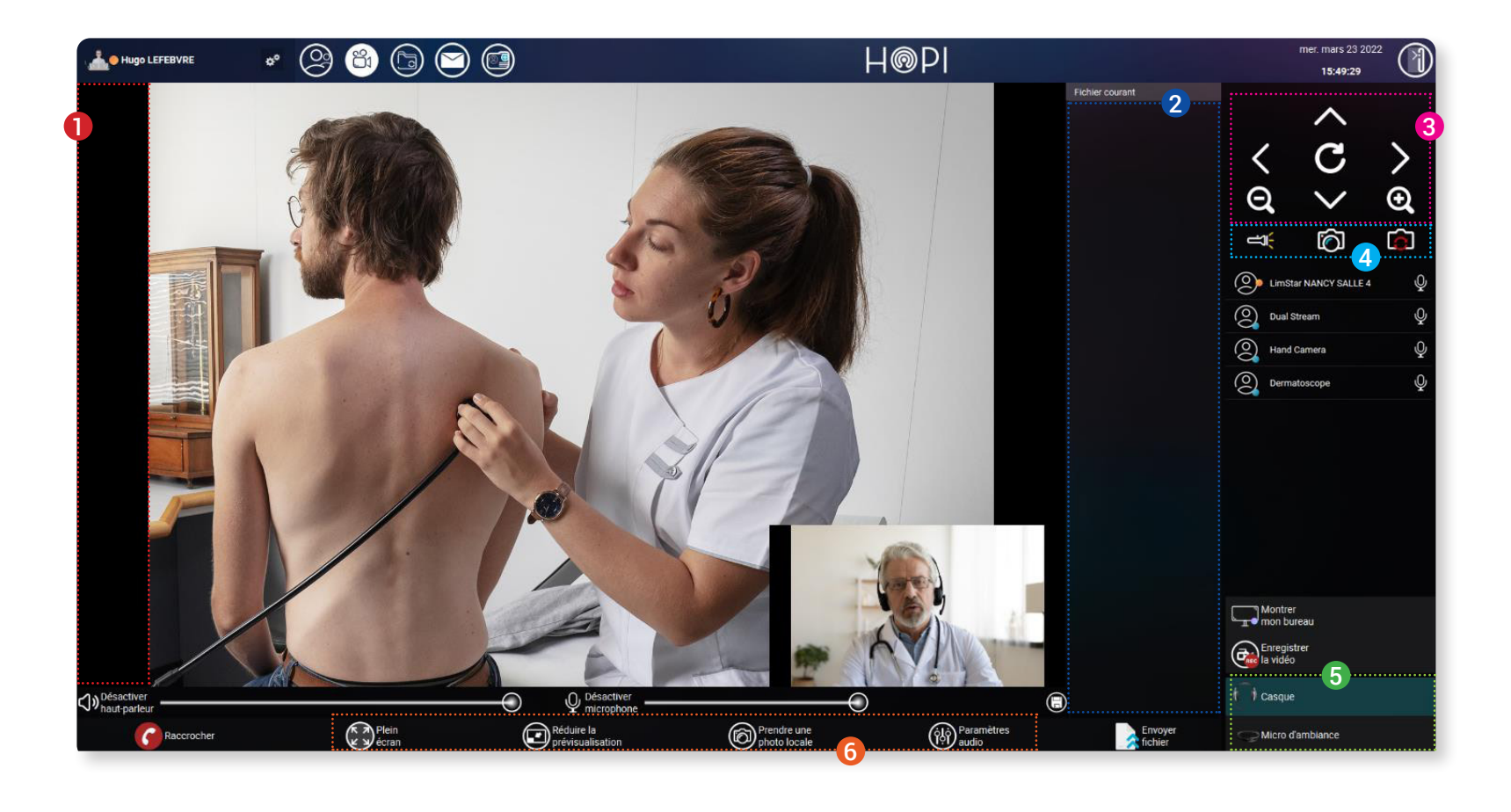

- Interface vidéo Barre d'affichage des fichiers partagés Contrôle de la caméra 360° 3 6  $\mathbf 0$ 2
	- Contrôle du smartphone (flash,prise de photo) 4
	- Profils audios et vidéos 5
	- Réglages audios et vidéos

#### Séance de téléconsultation vers une solution

Plusieurs moyens sont à votre disposition pour faciliter la recherche du contact souhaité :

- Pour accéder à la page des dossiers partagés durant une téléconsultation via une solution, cliquer sur l'icône afin d'y trouver les éléments transmis durant l'appel (photos, captures d'écran, documents).  $\bullet$
- Il vous est possible de transmettre des éléments à partir de la sauvegarde de votre ordinateur. 2
- En sélectionnant un ou plusieurs éléments, ces derniers s'affichent en surbrillance et un sous-menu apparaît, permettant ainsi de les envoyer par mail (2ème icône) ou de les enregistrer (3ème icône) sur votre bureau. 8

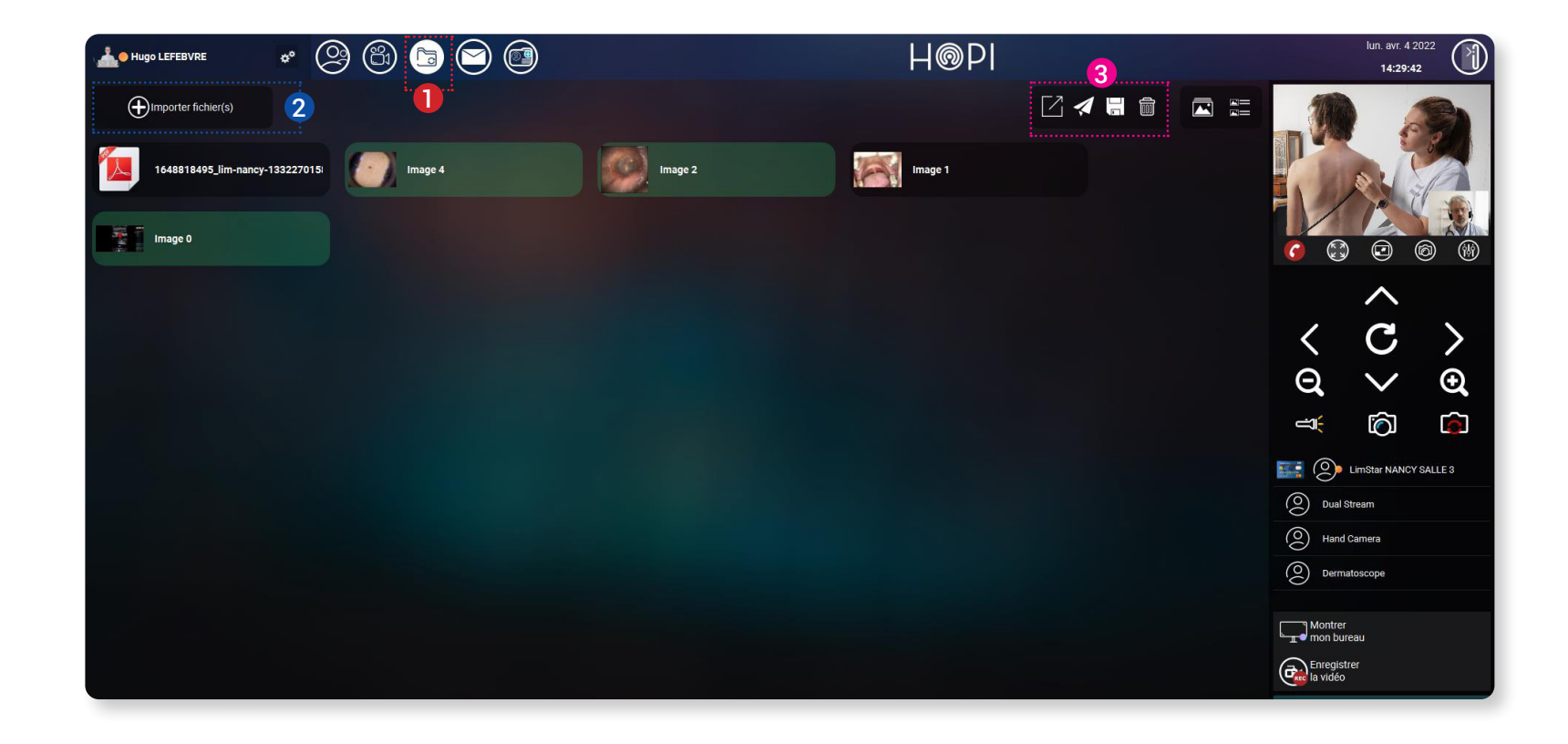

# $\bigoplus$

- **1 -** Pour lancer un appel, **cliquer tout d'abord sur l'icône** présente en bas à droite de l'interface de l'onglet répertoire, la page ci-dessous s'affiche.
- **2 -** Compléter ensuite les champs d'identité : **Prénom et Nom**
- **3 -** Compléter ensuite le champ de coordonné en fonction de la destination de l'invitation : **Courriel** pour un poste informatique **Numéro de téléphone** pour un portable
- **4** Cliquer sur « **Démarrer maintenant** » pour démarrer la séance de téléconsultation.

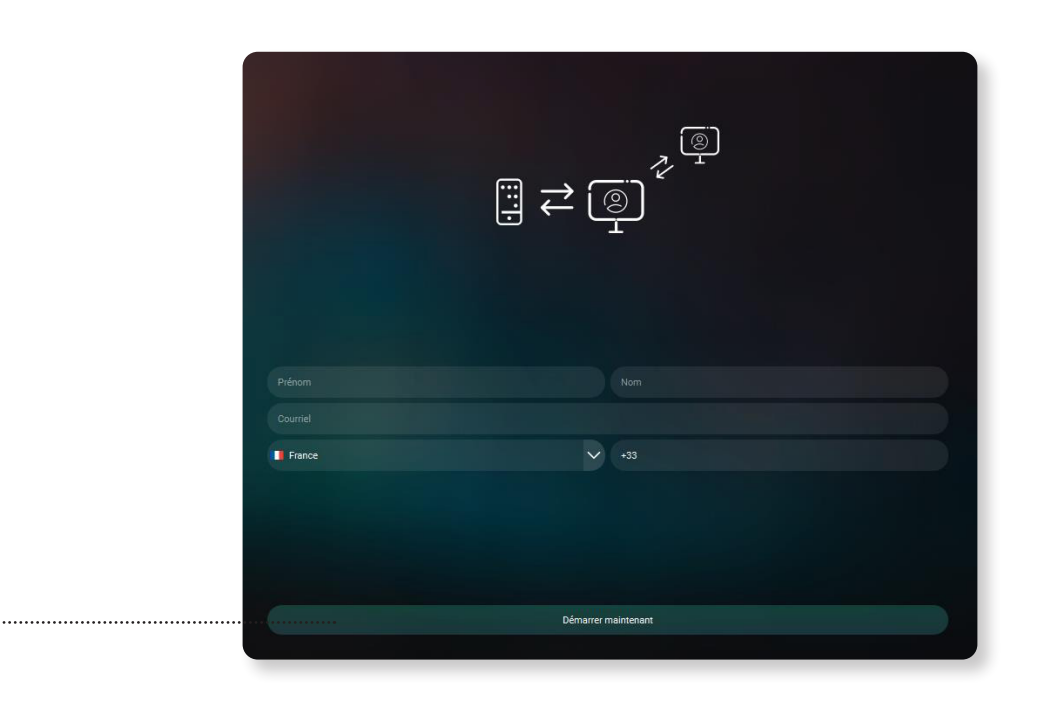

## Séance de téléconsultation vers une personne externe

Au début de l'appel, le logiciel bascule automatiquement vers l'onglet de visioconférence :

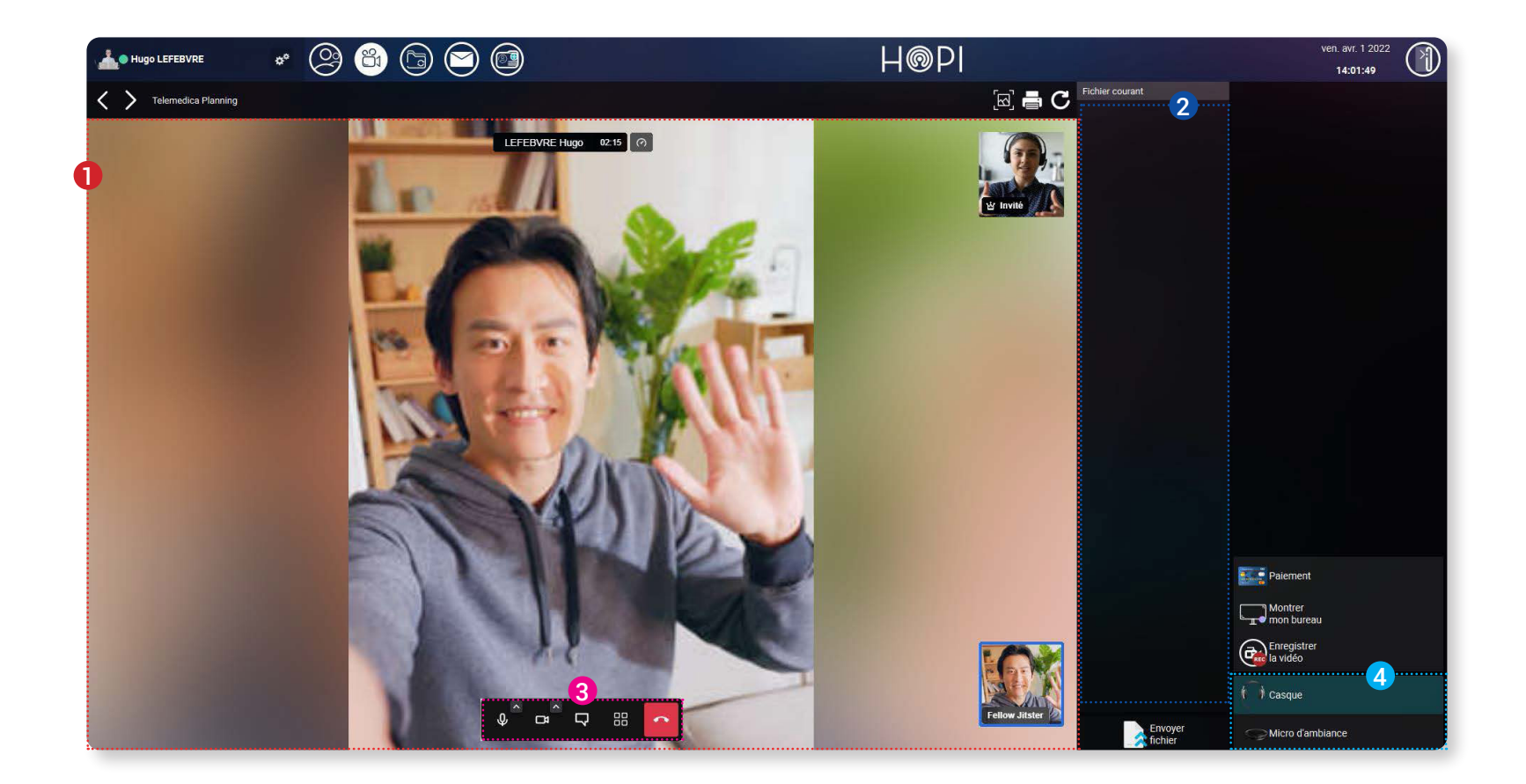

Interface vidéo Barre d'affichage des fichiers partagés Réglages audios et vidéos **1** Interface vidéo 2 3

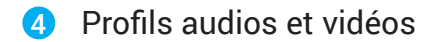

## Annexe - Profils audio/vidéo

Plusieurs moyens sont à votre disposition pour faciliter la recherche du contact souhaité :

- Pour accéder aux profils audio/vidéo, cliquer tout d'abord sur votre compte en haut à gauche de l'interface pour afficher le menu déroulant (voir ci-après) puis cliquer sur « Audio/vidéo » pour accéder à la page souhaitée (voir ci-dessous).  $\bullet$
- Pour paramétrer un profil, veuillez cliquer sur l'icône, présent à droite de l'interface. ......... 2

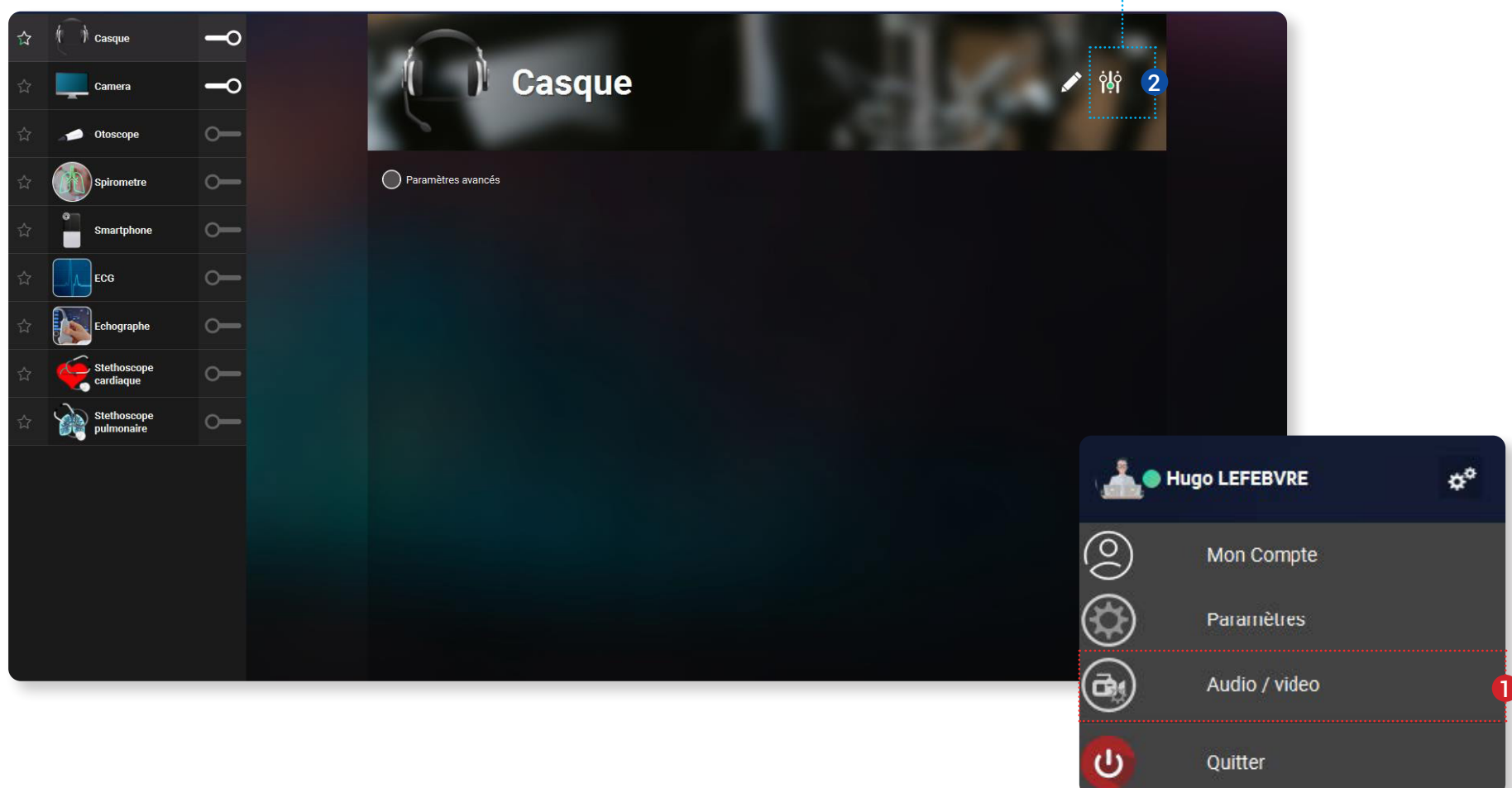

- La page de paramétrage suivante s'affiche. 8
- Cette page vous permet d'accéder à la configuration vidéo et audio du profil sélectionné afin d'y appliquer les périphériques souhaités.  $\boldsymbol{A}$

Une fois les périphériques sélectionnés, cliquer sur **« appliquer »** puis sur **« valider »** pour fermer la page. 5

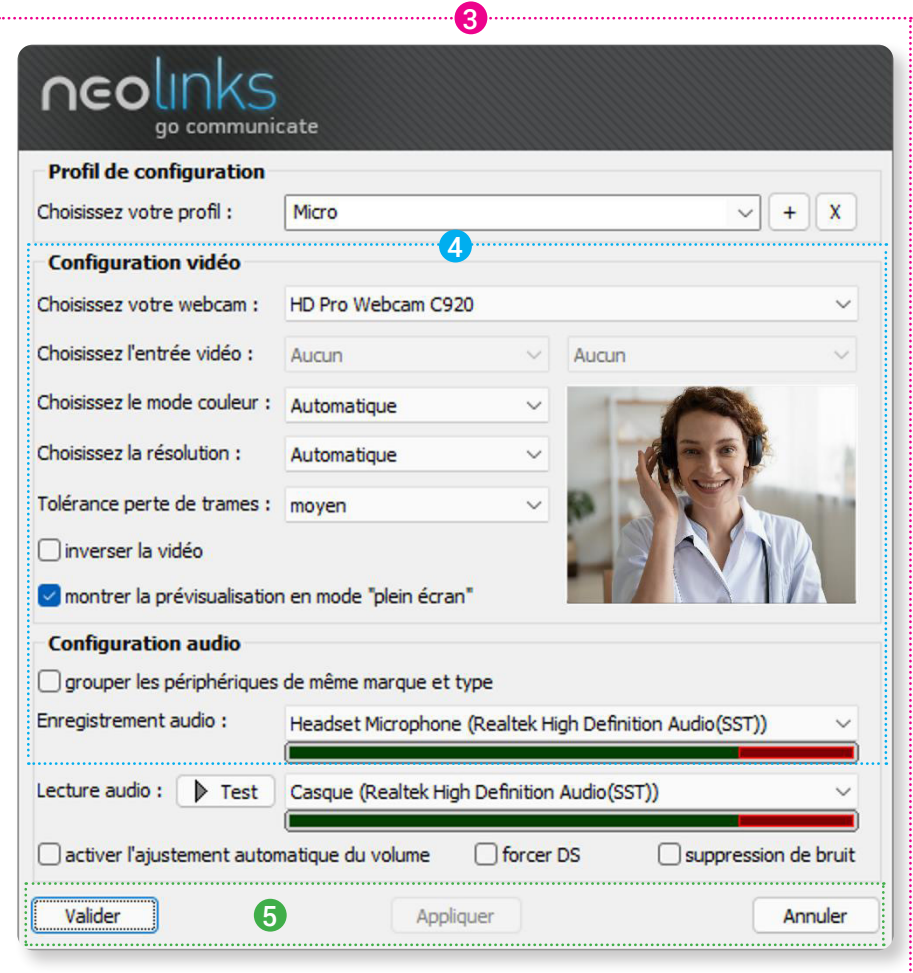

Enfin, cliquer sur **« Enregistrer »**, situé en bas à droite de l'interface principal du menu audio/vidéo.

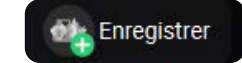

#### Annexe – Support technique

Dans le cas d'un problème, il est possible de profiter d'un support technique via la prise en main de votre poste à distance en utilisant :

Le logiciel **TeamViewer** si votre poste informatique en est équipé. Le partage de bureau dans Telemedica

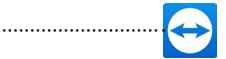

Localiser sur votre bureau l'icône du logiciel sur le bureau de l'ordinateur du dispositif de téléconsultation (renommé "Support technique")

**OU** Dans la barre des tâches

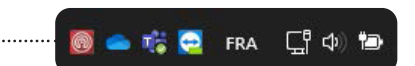

Patienter quelques instants que le logiciel se lance et vous affiche l'identifiant, puis contacter la hotline de la société.

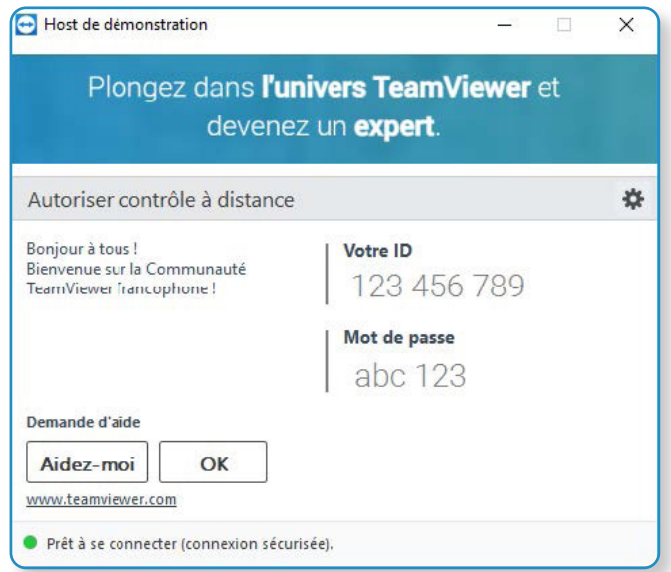

Sélectionner le sous-répertoire « Support & Formation » pour contacter la hotline via le logiciel.

Une fois l'appel commencé, cliquer sur « **Bureau partagé** » :

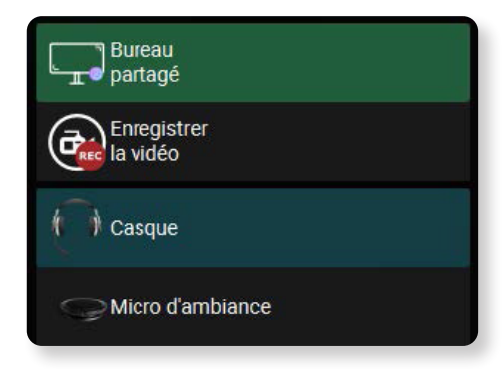

Une fois le partage validé, la page suivante s'affiche, cliquer sur le menu déroulant afin de sélectionner votre interlocuteur pour donner le contrôle de votre poste.

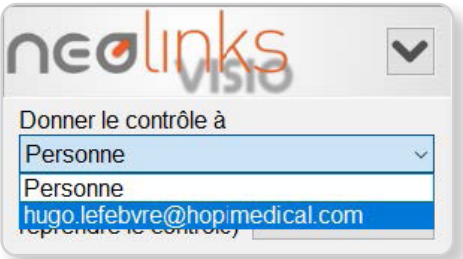